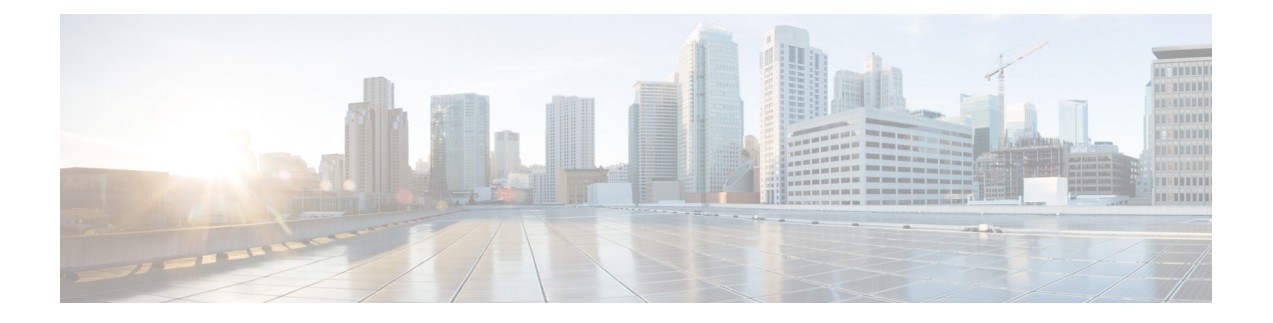

# **Licenses**

This chapter provides in-depth information about the different license types, service subscriptions, licensing requirements and more.

- **Note**
- The Management Center supports either a Smart License or a legacy PAK (Product Activation Keys) license for its platform license.
- About [Licenses,](#page-0-0) on page 1
- [Requirements](#page-15-0) and Prerequisites for Licensing, on page 16
- Create a Smart Account and Add [Licenses,](#page-16-0) on page 17
- Configure Smart [Licensing,](#page-17-0) on page 18
- Additional [Information](#page-25-0) about Licensing, on page 26

# <span id="page-0-0"></span>**About Licenses**

CiscoSmart Licensing is a flexible licensing model that provides you with an easier, faster, and more consistent way to purchase and manage software across the Cisco portfolio and across your organization. And it's secure—you control what users can access. With Smart Licensing you get:

- **Easy Activation:** Smart Licensing establishes a pool of software licenses that can be used across the entire organization—no more PAKs (Product Activation Keys).
- **Unified Management:** My Cisco Entitlements (MCE) provides a complete view into all of your Cisco products and services in an easy-to-use portal, so you always know what you have and what you are using.
- **License Flexibility:** Your software is not node-locked to your hardware, so you can easily use and transfer licenses as needed.

To use Smart Licensing, you must first set up a Smart Account on Cisco Software Central (software.cisco.com).

For a more detailed overview on Cisco Licensing, go to [cisco.com/go/licensingguide](https://cisco.com/go/licensingguide)

# **Smart Software Manager and Accounts**

When you purchase one or more licenses, you manage them in the Smart Software Manager: <https://software.cisco.com/#module/SmartLicensing>. The Smart Software Manager lets you create a primary account for your organization. If you do not yet have an account, click the link to set up a new [account.](http://www.cisco.com/web/ordering/smart-software-manager/index.html) The Smart Software Manager lets you create a primary account for your organization.

By default, your licenses are assigned to the Default Virtual Account under your primary account. As the account administrator, you can create additional virtual accounts; for example, for regions, departments, or subsidiaries. Multiple virtual accounts help you manage large numbers of licenses and devices.

You manage licenses by virtual account. Only that virtual account's devices can use the licenses assigned to the account. If you need additional licenses, you can transfer an unused license from another virtual account. You can also transfer devices between virtual accounts.

# **How Licensing Works for the Management Center and Devices**

The management center registers with the Smart Software Manager, and then assigns licenses for each managed device. Devices do not register directly with the Smart Software Manager.

A physical management center does not require a license for its own use.

# **Periodic Communication with the Smart Software Manager**

In order to maintain your product license entitlement, your product must communicate periodically with the Smart Software Manager.

You use a Product Instance Registration Token to register the management center with the Smart Software Manager. The Smart Software Manager issues an ID certificate for communication between the management center and the Smart Software Manager. This certificate is valid for one year, although it will be renewed every six months. If an ID certificate expires (after a year with no communication), the management center may be removed from your account.

The management center communicates with the Smart Software Manager on a periodic basis. If you make changes in the Smart Software Manager, you can refresh the authorization on the management center so the changes immediately take effect. You also can wait for the management center to communicate as scheduled.

Your management center must either have direct internet access to the Smart Software Manager. In non-airgapped deployments, normal license communication occurs every 30 days, but with the grace period, your management center will operate for up to 90 days without contacting the Smart Software Manager. Ensure that the management center contacts the Smart Software Manager before 90 days have passed, or else the management center will revert to an unregistered state.

# **Evaluation Mode**

Before the management center registers with the Smart Software Manager, it operates for 90 days in evaluation mode. You can assign feature licensesto managed devices, and they will remain in compliance for the duration of evaluation mode. When this period ends, the management center becomes unregistered.

If you register the management center with the Smart Software Manager, the evaluation mode ends. If you later deregister the management center, you cannot resume evaluation mode, even if you did not initially use all 90 days.

For more information about the unregistered state, see [Unregistered](#page-2-0) State, on page 3.

You cannot receive an evaluation license for Strong Encryption (3DES/AES); you must register with the Smart Software Manager to receive the export-compliance token that enables the Strong Encryption (3DES/AES) license. **Note**

# **Out-of-Compliance State**

The management center can become out of compliance in the following situations:

• License expiration—When a managed device term-based license expires.

In an out-of-compliance state, see the following effects:

• All managed device licenses—Operation is not affected.

After you resolve the licensing problem, the management center will show that it is now in compliance after its regularly scheduled authorization with the Smart Software Manager. To force an authorization, click

**Re-Authorize** on the **System** ( $\mathbf{F}$ ) > **Licenses** > **Smart Licenses** page.

## <span id="page-2-0"></span>**Unregistered State**

The management center can become unregistered in the following situations:

- Evaluation mode expiration—Evaluation mode expires after 90 days.
- Manual deregistration of the management center
- Lack of communication with the Smart Software Manager—The management center does not communicate with the Smart Software Manager for 1 year. Note: After 90 days, the management center authorization expires, but it can successfully resume communication within one year to automatically re-authorize. After a year, the ID certificate expires, and the management center is removed from your account so you will have to manually re-register the management center.

In an unregistered state, the management center cannot deploy any configuration changes to devices *for features that require licenses*.

# **End-User License Agreement**

The Cisco end-user license agreement (EULA) and any applicable supplemental agreement (SEULA) that governs your use of this product are available from <http://www.cisco.com/go/softwareterms>.

# **License Types and Restrictions**

This section describes the types of licenses available.

 $\mathbf{l}$ 

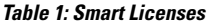

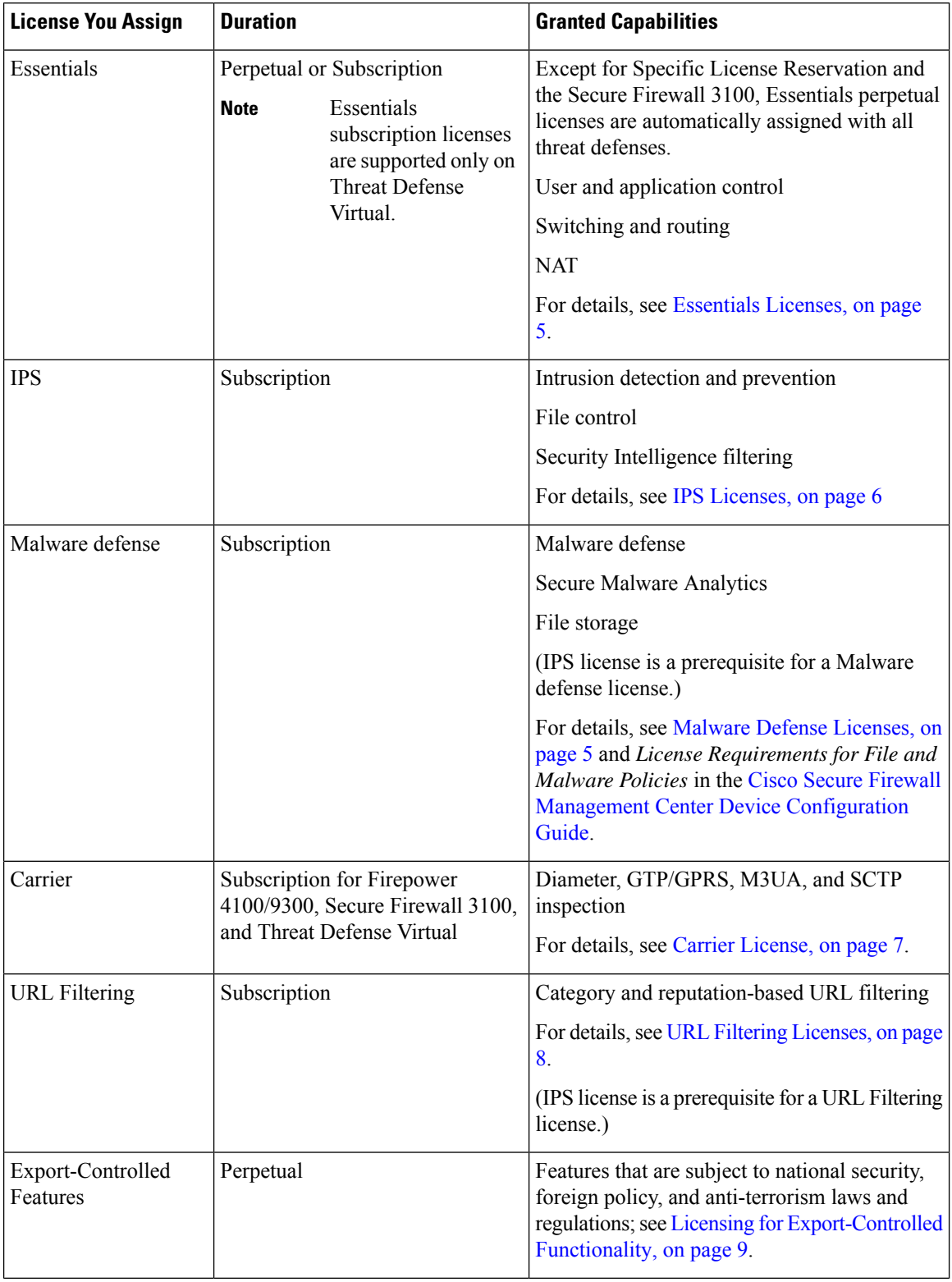

i.

Ш

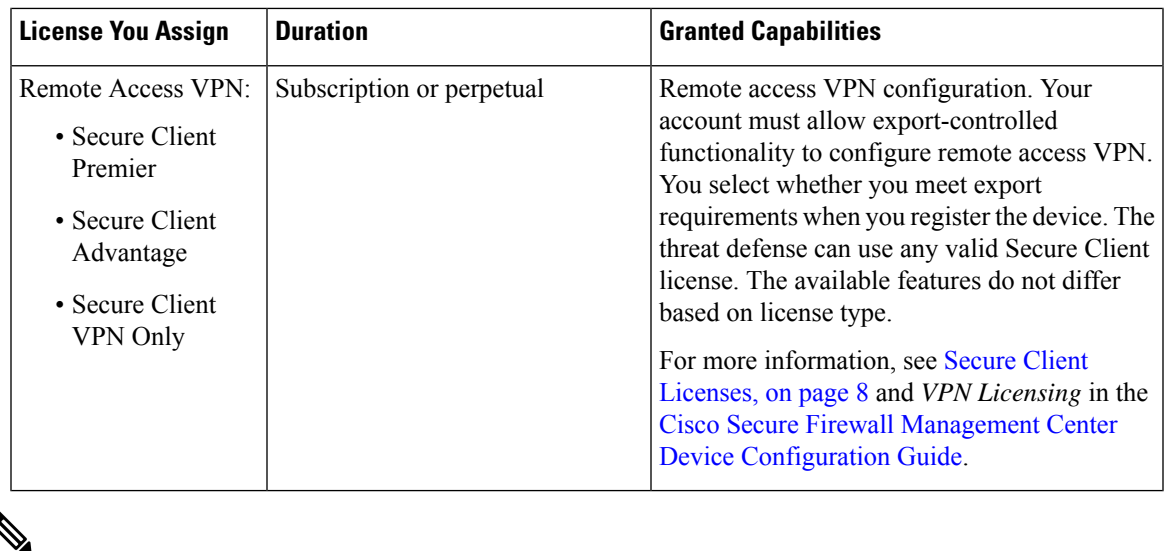

**Note** Subscription licenses are term-based licenses.

## <span id="page-4-0"></span>**Essentials Licenses**

The Essentials license allows you to:

- Configure your devices to perform switching and routing (including DHCP relay and NAT)
- Configure devices as a high availability pair
- Configure clustering
- Implement user and application control by adding user and application conditions to access control rules
- Update the Vulnerability database (VDB) and geolocation database (GeoDB).
- Download intrusion rules such as SRU/LSP. However, you cannot deploy access control policy or rules that have intrusion policy to the device unless IPS license is enabled.

#### **Secure Firewall 3100**

You obtain a Essentials license when you purchase the Secure Firewall 3100.

#### **Other Models**

Except in deployments using Specific License Reservation, a Essentials license is automatically added to your account when you register a device to the management center. For Specific License Reservation, you need to add the Essentials license to your account.

## <span id="page-4-1"></span>**Malware Defense Licenses**

A Malware defense license lets you perform malware defense and Secure Malware Analytics. With this feature, you can use devices to detect and block malware in files transmitted over your network. To support this feature license, you can purchase the Malware defense (AMP) service subscription as a stand-alone subscription or in combination with IPS (TM) or IPS and URL Filtering (TMC) subscriptions. IPS license is a prerequisite for a Malware defense license.

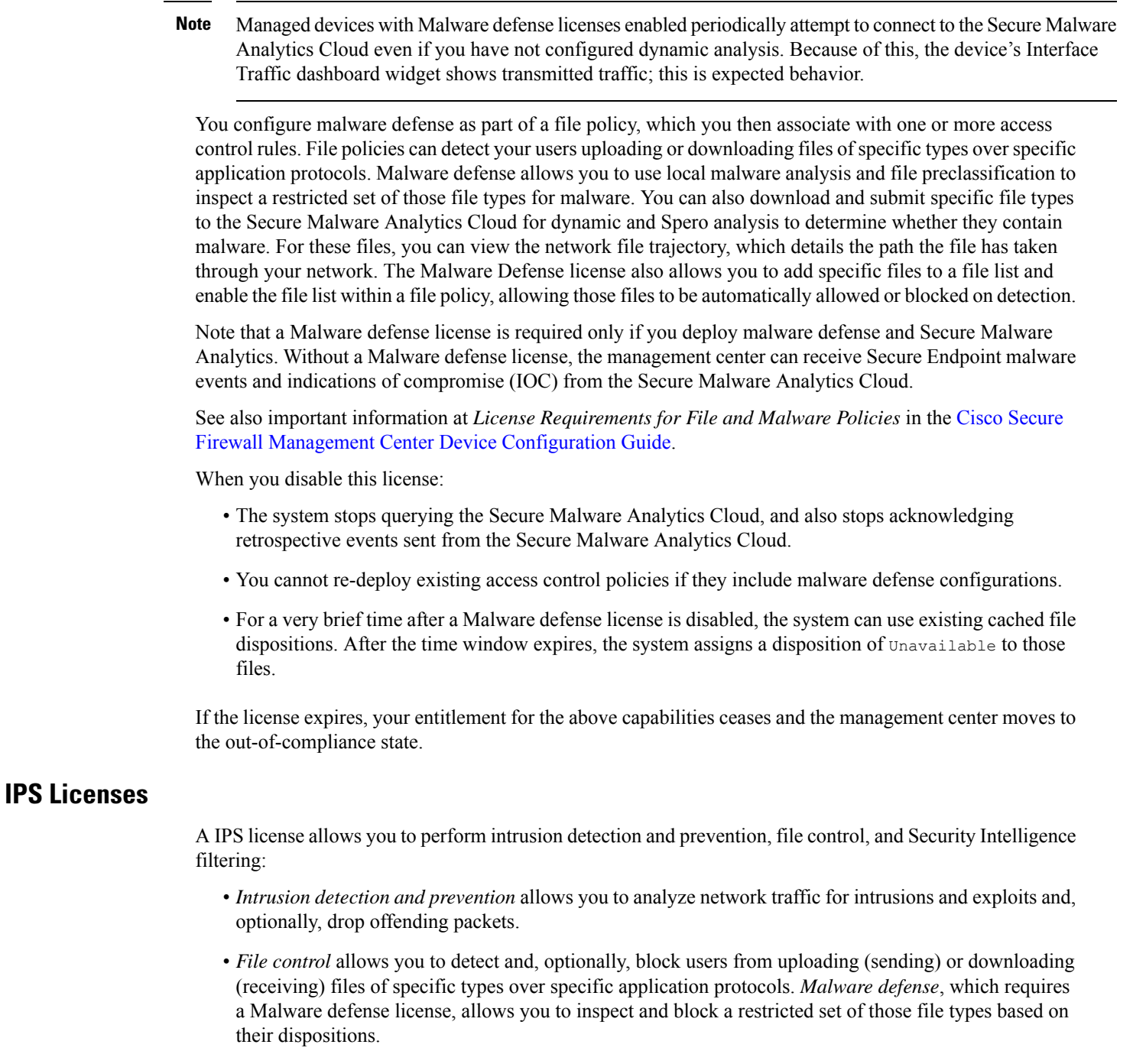

<span id="page-5-0"></span>• *Security Intelligence filtering* allows you to block —deny traffic to and from—specific IP addresses, URLs, and DNS domain names, before the traffic is subjected to analysis by access control rules. Dynamic feeds allow you to immediately block connections based on the latest intelligence. Optionally, you can use a "monitor-only" setting for Security Intelligence filtering.

You can purchase a IPS license as a stand-alone subscription (T) or in combination with URL Filtering (TC), Malware defense (TM), or both (TMC).

When you disable this license:

- The management center stops acknowledging intrusion and file events from the affected devices. As a consequence, correlation rules that use those events as a trigger criteria stop firing.
- The management center does not contact the internet for either Cisco-provided or third-party Security Intelligence information.
- You cannot re-deploy existing intrusion policies until you re-enable IPS.

If the license expires, your entitlement for the above capabilities ceases and the management center moves to the out-of-compliance state.

## <span id="page-6-0"></span>**Carrier License**

The Carrier license enables the inspection of the following protocols:

- Diameter—Diameter is an Authentication, Authorization, and Accounting (AAA) protocol used in next-generation mobile and fixed telecom networks such as EPS (Evolved Packet System) for LTE (Long Term Evolution) and IMS (IP Multimedia Subsystem). It replaces RADIUS and TACACS in these networks.
- GTP/GPRS—GPRS Tunneling Protocol (GTP) is used in GSM, UMTS, and LTE networks for general packet radio service (GPRS) traffic. GTP provides a tunnel control and management protocol to provide GPRS network access for a mobile station by creating, modifying, and deleting tunnels. GTP also uses a tunneling mechanism for carrying user data packets.
- M3UA—MTP3 User Adaptation (M3UA) is a client/server protocol that provides a gateway to the Signaling System 7 (SS7) network for IP-based applications that interface with the SS7 Message Transfer Part 3 (MTP3) layer. M3UA makes it possible to run the SS7 User Parts (such as ISUP) over an IP network.
- SCTP—Stream Control Transmission Protocol (SCTP) is a transport-layer protocol that supports the SS7 protocol over IP networks. It supports the 4G LTE mobile network architecture. SCTP can handle multiple simultaneous streams, multiplexed streams, and provides more security features.

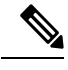

**Note** After you enable this license on a device, use a FlexConfig policy to enable the protocol inspection.

The Carrier license PIDs are available per family and not per device model. You can enable this license for each device either in the evaluation mode or with a Smart License.

The Carrier license for Firepower 4100/9300, Secure Firewall 3100, and Threat Defense Virtual is term-based. This license also supports Specific License Reservation.

#### **Supported Devices**

The devices that support the Carrier License are:

- Secure Firewall 3110
- Secure Firewall 3120
- Secure Firewall 3130
- Secure Firewall 3140
- Firepower 4112
- Firepower 4115
- Firepower 4125
- Firepower 4145
- Firepower 9300
- Threat Defense Virtual

#### <span id="page-7-0"></span>**URL Filtering Licenses**

The URL Filtering license allows you to write access control rules that determine the traffic that can traverse your network based on URLs requested by monitored hosts, correlated with information about those URLs. To support this feature license, you can purchase the URL Filtering service subscription as a stand-alone subscription or in combination with IPS (TC) or Threat and Malware defense (TMC) subscriptions. IPS license is a prerequisite for this license.

## $\boldsymbol{\varOmega}$

Without a URL Filtering license, you can specify individual URLs or groups of URLs to allow or block. This option gives you granular, custom control over web traffic, but does not allow you to use URL category and reputation data to filter network traffic. **Tip**

Although you can add category and reputation-based URL conditions to access control rules without a URL Filtering license, the management center will not download URL information. You cannot deploy the access control policy until you first add a URL Filtering license to the management center, then enable it on the devices targeted by the policy.

When you disable this license:

- You may lose access to URL filtering.
- Access control rules with URL conditions immediately stop filtering URLs.
- Your management center can no longer download updates to URL data.
- You cannot re-deploy existing access control policies if they include rules with category and reputation-based URL conditions.

If the license expires, your entitlement for the above capabilities ceases and the management center moves to the out-of-compliance state.

## <span id="page-7-1"></span>**Secure Client Licenses**

You can configure remote access VPN using the Secure Client and standards-based IPSec/IKEv2.

To enable remote access VPN, you must purchase and enable one of the following licenses: Secure Client Advantage, Secure Client Premier, or Secure Client VPN Only. You can select Secure Client Advantage and Secure Client Premier if you have both licenses and you want to use them both. The Secure Client VPN Onlylicense cannot be used with **Apex** or **Plus**. The Secure Client license must be shared with the Smart

Account. For more instructions, see [http://www.cisco.com/c/dam/en/us/products/collateral/security/](http://www.cisco.com/c/dam/en/us/products/collateral/security/anyconnect-og.pdf) [anyconnect-og.pdf.](http://www.cisco.com/c/dam/en/us/products/collateral/security/anyconnect-og.pdf)

You cannot deploy the remote access VPN configuration to the device if the specified device does not have the entitlement for a minimum of one of the specified Secure Client license types. If the registered license moves out of compliance or entitlements expire, the system displays licensing alerts and health events.

While using remote access VPN, your Smart Account must have the export controlled features (strong encryption) enabled. The threat defense requires strong encryption (which is higher than DES) for successfully establishing remote access VPN connections with Secure Clients.

You cannot deploy remote access VPN if the following are true:

- Smart Licensing on the management center is running in evaluation mode.
- Your Smart Account is not configured to use export-controlled features (strong encryption).

### <span id="page-8-0"></span>**Licensing for Export-Controlled Functionality**

#### **Features that require export-controlled functionality**

Certain software features are subject to national security, foreign policy, and anti-terrorism laws and regulations. These export-controlled features include:

- Security certifications compliance
- Remote access VPN
- Site-to-site VPN with strong encryption
- SSH platform policy with strong encryption
- SSL policy with strong encryption
- Functionality such as SNMPv3 with strong encryption

#### **How to determine whether export-controlled functionality is currently enabled for your system**

To determine whether export-controlled functionality is currently enabled for your system: Go to **System > Licenses > Smart Licenses** and see if **Export-Controlled Features** displays **Enabled**.

#### **About enabling export-controlled functionality**

If **Export-Controlled Features** shows **Disabled** and you want to use features that require strong encryption, there are two ways to enable strong cryptographic features. Your organization may be eligible for one or the other (or neither), but not both.

- If there is *no* option to enable export-controlled functionality when you generate a new Product Instance Registration Token in the Smart Software Manager, contact your account representative.
- If the option "Allow export-controlled functionality on the products registered with this token" appears when you generate a new Product Instance Registration Token in the Smart Software Manager, make sure you check it before generating the token.

If you did not enable export-controlled functionality for the Product Instance Registration Token that you used to register the management center, then you must deregister and then re-register the management center using a new Product Instance Registration Token with export-controlled functionality enabled.

If you registered devicesto the management center in evaluation mode or before you enabled strong encryption on the management center, reboot each managed device to make strong encryption available. In a high availability deployment, the active and standby devices must be rebooted together to avoid an Active-Active condition.

The entitlement is perpetual and does not require a subscription.

#### **More Information**

For general information about export controls, see [https://www.cisco.com/c/en/us/about/legal/](https://www.cisco.com/c/en/us/about/legal/global-export-trade.html) [global-export-trade.html.](https://www.cisco.com/c/en/us/about/legal/global-export-trade.html)

## **Threat Defense Virtual Licenses**

This section describes the performance-tiered license entitlements available for the threat defense virtual.

Any threat defense virtual license can be used on any supported threat defense virtual vCPU/memory configuration. This allowsthreat defense virtual customersto run on a wide variety of VM resource footprints. This also increases the number of supported AWS and Azure instances types. When configuring the threat defense virtual VM, the maximum supported number of cores (vCPUs) is 16 ; and the maximum supported memory is 32 GB RAM .

#### **Performance Tiers for Threat Defense Virtual Smart Licensing**

Session limits for RA VPNs are determined by the installed threat defense virtual platform entitlement tier, and enforced via a rate limiter. The following table summarizes the session limits based on the entitlement tier and rate limiter.

| <b>Performance Tier</b> | <b>Device Specifications</b><br>(Core/RAM) | <b>Rate Limit</b> | <b>RA VPN Session Limit</b> |
|-------------------------|--------------------------------------------|-------------------|-----------------------------|
| FTDv5, 100Mbps          | 4 core/ $8$ GB                             | 100Mbps           | 50                          |
| FTDv10, 1Gbps           | $4 \text{ core} / 8 \text{ GB}$            | 1Gbps             | 250                         |
| FTDv20, 3Gbps           | $4 \text{ core} / 8 \text{ GB}$            | 3Gbps             | 250                         |
| FTDv30, 5Gbps           | $8 \text{ core}/16 \text{ GB}$             | 5Gbps             | 250                         |
| FTDv50, 10Gbps          | 12 core/24 $GB$                            | 10Gbps            | 750                         |
| FTDv100, 16Gbps         | 16 core/32 $GB$                            | 16Gbps            | 10,000                      |

**Table 2: Threat Defense Virtual Licensed Feature Limits Based on Entitlement**

#### **Threat Defense Virtual Performance Tier Licensing Guidelines and Limitations**

Please keep the following guidelines and limitationsin mind when licensing your threat defense virtual device.

- The threat defense virtual supports performance-tiered licensing that provides different throughput levels and VPN connection limits based on deployment requirements.
- Any threat defense virtual license can be used on any supported threat defense virtual core/memory configuration. This allows the threat defense virtual customers to run on a wide variety of VM resource footprints.

• You can select a performance tier when you deploy the threat defense virtual, whether your device is in evaluation mode or is already registered with Cisco Smart Software Manager.

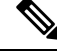

- Make sure your Smart Licensing account contains the available licenses you need. It's important to choose the tier that matches the license you have in your account. If you are upgrading your threat defense virtual to Version 7.0, you can choose **FTDv - Variable** to maintain your current license compliance. Your threat defense virtual continues to perform with session limits based on your device capabilities (number of cores/RAM). **Note**
	- The default performance tier is FTDv50 when deploying a new threat defense virtual device, or when provisioning the threat defense virtual using the REST API.
	- Essentials licenses are subscription-based and mapped to performance tiers. Your virtual account needs to have the Essentials license entitlements for the threat defense virtual devices, as well as for IPS, Malware Defense, and URL Filtering licenses.
	- Each HA peer consumes one entitlement, and the entitlements on each HA peer must match, including Essentials license.
	- A change in performance tier for an HA pair should be applied to the primary peer.
	- You assign feature licenses to the cluster as a whole, not to individual nodes. However, each node of the cluster consumes a separate license for each feature. The clustering feature itself does not require any licenses.
	- Universal PLR licensing is applied to each device in an HA pair separately. The secondary device will not automatically mirror the performance tier of the primary device. It must be updated manually.

## <span id="page-10-0"></span>**License PIDs**

When you bought your device from Cisco or a reseller, your licenses should have been linked to your Smart Software License account. However, if you need to add licenses yourself, use the **Find Products and Solutions** search field on the Cisco Commerce [Workspace.](https://apps.cisco.com/Commerce/home) Search for the following license Product IDs (PIDs).

#### **Figure 1: License Search**

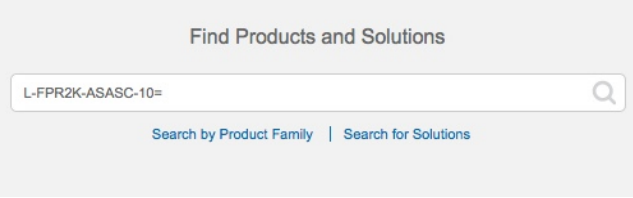

#### **Threat Defense Virtual PIDs**

When you order FTDV-SEC-SUB, you must choose a Essentials license and optional feature licenses (12 month term):

- Essentials license:
	- FTD-V-5S-BSE-K9
- FTD-V-10S-BSE-K9
- FTD-V-20S-BSE-K9
- FTD-V-30S-BSE-K9
- FTD-V-50S-BSE-K9
- FTD-V-100S-BSE-K9
- IPS, Malware defense, and URL license combination:
	- FTD-V-5S-TMC
	- FTD-V-10S-TMC
	- FTD-V-20S-TMC
	- FTD-V-30S-TMC
	- FTD-V-50S-TMC
	- FTD-V-100S-TMC
- Carrier—FTDV\_CARRIER
- Cisco Secure Client—See the Cisco Secure Client [Ordering](http://www.cisco.com/c/dam/en/us/products/collateral/security/anyconnect-og.pdf) Guide.

#### **Firepower 1010 PIDs**

- IPS, Malware defense, and URL license combination:
	- L-FPR1010T-TMC=

When you add the above PID to your order, you can then choose a term-based subscription corresponding with one of the following PIDs:

- L-FPR1010T-TMC-1Y
- L-FPR1010T-TMC-3Y
- L-FPR1010T-TMC-5Y
- Cisco Secure Client—See the Cisco Secure Client [Ordering](http://www.cisco.com/c/dam/en/us/products/collateral/security/anyconnect-og.pdf) Guide.

#### **Firepower 1100 PIDs**

- IPS, Malware defense, and URL license combination:
	- L-FPR1120T-TMC=
	- L-FPR1140T-TMC=
	- L-FPR1150T-TMC=

When you add one of the above PIDs to your order, you can then choose a term-based subscription corresponding with one of the following PIDs:

- L-FPR1120T-TMC-1Y
- L-FPR1120T-TMC-3Y
- L-FPR1120T-TMC-5Y
- L-FPR1140T-TMC-1Y
- L-FPR1140T-TMC-3Y
- L-FPR1140T-TMC-5Y
- L-FPR1150T-TMC-1Y
- L-FPR1150T-TMC-3Y
- L-FPR1150T-TMC-5Y
- Cisco Secure Client—See the Cisco Secure Client [Ordering](http://www.cisco.com/c/dam/en/us/products/collateral/security/anyconnect-og.pdf) Guide.

#### **Firepower 2100 PIDs**

- IPS, Malware defense, and URL license combination:
	- L-FPR2110T-TMC=
	- L-FPR2120T-TMC=
	- L-FPR2130T-TMC=
	- L-FPR2140T-TMC=

When you add one of the above PIDs to your order, you can then choose a term-based subscription corresponding with one of the following PIDs:

- L-FPR2110T-TMC-1Y
- L-FPR2110T-TMC-3Y
- L-FPR2110T-TMC-5Y
- L-FPR2120T-TMC-1Y
- L-FPR2120T-TMC-3Y
- L-FPR2120T-TMC-5Y
- L-FPR2130T-TMC-1Y
- L-FPR2130T-TMC-3Y
- L-FPR2130T-TMC-5Y
- L-FPR2140T-TMC-1Y
- L-FPR2140T-TMC-3Y
- L-FPR2140T-TMC-5Y

• Cisco Secure Client—See the Cisco Secure Client [Ordering](http://www.cisco.com/c/dam/en/us/products/collateral/security/anyconnect-og.pdf) Guide.

#### **Secure Firewall 3100 PIDs**

- Essentials license:
	- L-FPR3110-BSE=
	- L-FPR3120-BSE=
	- L-FPR3130-BSE=
	- L-FPR3140-BSE=
- IPS, Malware defense, and URL license combination:
	- L-FPR3110T-TMC=
	- L-FPR3120T-TMC=
	- L-FPR3130T-TMC=
	- L-FPR3140T-TMC=

When you add one of the above PIDs to your order, you can then choose a term-based subscription corresponding with one of the following PIDs:

- L-FPR3105T-TMC-1Y
- L-FPR3105T-TMC-3Y
- L-FPR3105T-TMC-5Y
- L-FPR3110T-TMC-1Y
- L-FPR3110T-TMC-3Y
- L-FPR3110T-TMC-5Y
- L-FPR3120T-TMC-1Y
- L-FPR3120T-TMC-3Y
- L-FPR3120T-TMC-5Y
- L-FPR3130T-TMC-1Y
- L-FPR3130T-TMC-3Y
- L-FPR3130T-TMC-5Y
- L-FPR3140T-TMC-1Y
- L-FPR3140T-TMC-3Y
- L-FPR3140T-TMC-5Y
- Carrier—L-FPR3K-FTD-CAR=
- Cisco Secure Client—See the Cisco Secure Client [Ordering](http://www.cisco.com/c/dam/en/us/products/collateral/security/anyconnect-og.pdf) Guide.

#### **Firepower 4100 PIDs**

- IPS, Malware defense, and URL license combination:
	- L-FPR4112T-TMC=
	- L-FPR4115T-TMC=
	- L-FPR4125T-TMC=
	- L-FPR4145T-TMC=

When you add one of the above PIDs to your order, you can then choose a term-based subscription corresponding with one of the following PIDs:

- L-FPR4112T-TMC-1Y
- L-FPR4112T-TMC-3Y
- L-FPR4112T-TMC-5Y
- L-FPR4115T-TMC-1Y
- L-FPR4115T-TMC-3Y
- L-FPR4115T-TMC-5Y
- L-FPR4125T-TMC-1Y
- L-FPR4125T-TMC-3Y
- L-FPR4125T-TMC-5Y
- L-FPR4145T-TMC-1Y
- L-FPR4145T-TMC-3Y
- L-FPR4145T-TMC-5Y
- Carrier—L-FPR4K-FTD-CAR=
- Cisco Secure Client—See the Cisco Secure Client [Ordering](http://www.cisco.com/c/dam/en/us/products/collateral/security/anyconnect-og.pdf) Guide.

#### **Firepower 9300 PIDs**

- IPS, Malware defense, and URL license combination:
	- L-FPR9K-40T-TMC=
	- L-FPR9K-48T-TMC=
	- L-FPR9K-56T-TMC=

When you add one of the above PIDs to your order, you can then choose a term-based subscription corresponding with one of the following PIDs:

- L-FPR9K-40T-TMC-1Y
- L-FPR9K-40T-TMC-3Y
- L-FPR9K-40T-TMC-5Y
- L-FPR9K-48T-TMC-1Y
- L-FPR9K-48T-TMC-3Y
- L-FPR9K-48T-TMC-5Y
- L-FPR9K-56T-TMC-1Y
- L-FPR9K-56T-TMC-3Y
- L-FPR9K-56T-TMC-5Y
- Carrier—L-FPR9K-FTD-CAR=
- Cisco Secure Client—See the Cisco [AnyConnect](http://www.cisco.com/c/dam/en/us/products/collateral/security/anyconnect-og.pdf) Ordering Guide.

#### **ISA 3000 PIDs**

- IPS, Malware defense, and URL license combination:
	- L-ISA3000T-TMC=

When you add the above PID to your order, you can then choose a term-based subscription corresponding with one of the following PIDs:

- L-ISA3000T-TMC-1Y
- L-ISA3000T-TMC-3Y
- L-ISA3000T-TMC-5Y
- Cisco Secure Client—See the Cisco [AnyConnect](http://www.cisco.com/c/dam/en/us/products/collateral/security/anyconnect-og.pdf) Ordering Guide.

# <span id="page-15-0"></span>**Requirements and Prerequisites for Licensing**

#### **General Prerequisites**

• Make sure NTP is configured on the management center and managed devices. Time must be synchronized for registration to succeed.

For a Firepower 4100/9300, you must configure NTP on the chassis using the same NTP server for the chassis as for the management center.

#### **Supported Domains**

Global, except where indicated.

#### **User Roles**

• Admin

**16**

# **Requirements andPrerequisites for Licensing forHighAvailability,Clustering, and Multi-Instance**

This section describes the licensing requirements for device High Availability.

FTD Services does not support clustering or multi-instance deployments.

## **Licensing for Device High-Availability**

Both threat defense units in a high availability configuration must have the same licenses.

High availability configurations require two license entitlements: one for each device in the pair.

Before high availability is established, it does not matter which licenses are assigned to the secondary/standby device. During high availability configuration, the management center releases any unnecessary licenses assigned to the standby unit and replaces them with identical licenses assigned to the primary/active unit. For example, if the active unit has a Essentials license and a IPS license, and the standby unit has only a Essentials license, the management center communicates with the Smart Software Manager to obtain an available IPS license from your account for the standby unit. If your license account does not include enough purchased entitlements, your account becomes Out-of-Compliance until you purchase the correct number of licenses.

## **Licensing for Device Clusters**

Each threat defense virtual cluster node requires the same performance tier license. We recommend using the same number of CPUs and memory for all members, or else performance will be limited on all nodes to match the least capable member. The throughput level will be replicated from the control node to each data node so they match.

You assign feature licenses to the cluster as a whole, not to individual nodes. However, each node of the cluster consumes a separate license for each feature. The clustering feature itself does not require any licenses.

When you add the control node to the management center, you can specify the feature licenses you want to use for the cluster. Before you create the cluster, it doesn't matter which licenses are assigned to the data nodes; the license settings for the control node are replicated to each of the data nodes. You can modify licenses

for the cluster in the **System** ( ) > **Licenses** > **Smart Licenses > Edit Licenses** or **Devices** > **Device Management** > **Cluster** > **License** area.

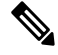

If you add the cluster before the management center is licensed (and running in Evaluation mode), then when you license the management center, you can experience traffic disruption when you deploy policy changes to the cluster. Changing to licensed mode causes all data units to leave the cluster and then rejoin. **Note**

# <span id="page-16-0"></span>**Create a Smart Account and Add Licenses**

You should set up this account before you purchase licenses.

#### **Before you begin**

Your account representative or reseller may have set up a Smart Account on your behalf. If so, obtain the necessary information to access the account from that person instead of using this procedure, then verify that you can access the account.

For general information about Smart Accounts, see [http://www.cisco.com/go/smartaccounts.](http://www.cisco.com/go/smartaccounts)

#### **Procedure**

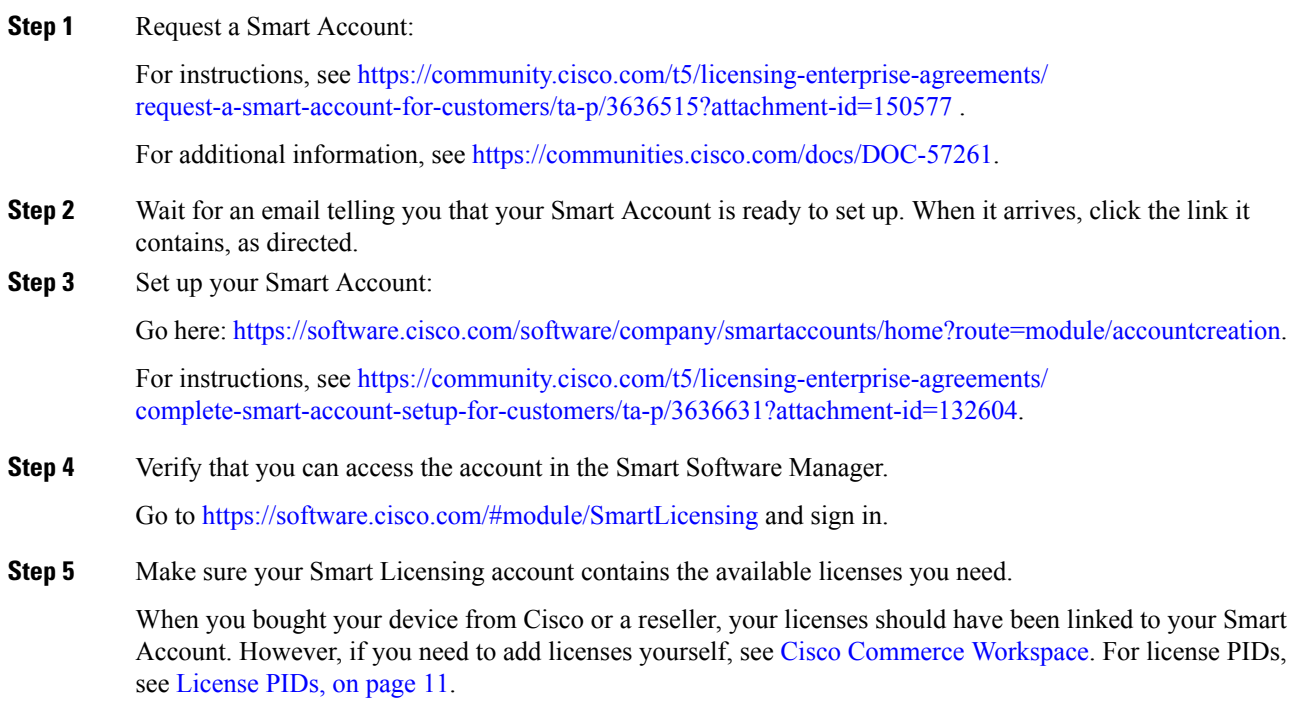

# <span id="page-17-0"></span>**Configure Smart Licensing**

This section describes how to use Smart Licensing using the Smart Software Manager or the Smart Software Manager On-Prem.

# **Register the Management Center for Smart Licensing**

You can register the management center directly to the Smart Software Manager over the internet, or when using an air-gapped network, with the Smart Software Manager On-Prem.

### **Register the Management Center with the Smart Software Manager**

Register the management center with the Smart Software Manager.

Ш

#### **Before you begin**

• Make sure your Smart Licensing account contains the available licenses you need.

When you bought your device from Cisco or a reseller, your licenses should have been linked to your Smart Account. However, if you need to add licenses yourself, see Cisco Commerce [Workspace.](https://apps.cisco.com/Commerce/home) For license PIDs, see [License](#page-10-0) PIDs, on page 11.

- Ensure that the management center can reach the Smart Software Manager at tools.cisco.com:443.
- Make sure you configure NTP. During registration, a key exchange occurs between the Smart Agent and the Smart Software Manager, so time must be in sync for proper registration.

For the Firepower 4100/9300, you must configure NTP on the chassis using the same NTP server for the chassis as for the management center.

• If your organization has multiple management centers, make sure each management center has a unique name that clearly identifies and distinguishes it from other management centers that may be registered to the same virtual account. This name is critical for managing your Smart License entitlements and ambiguous names will lead to problems later.

#### **Procedure**

- **Step 1** In the Smart [Software](https://software.cisco.com/#module/SmartLicensing) Manager, request and copy a registration token for the virtual account to which you want to add this device.
	- a) Click **Inventory**.

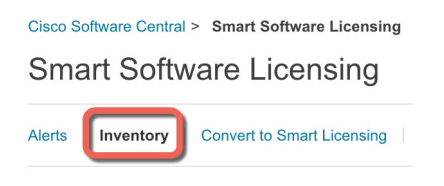

b) On the **General** tab, click **New Token**.

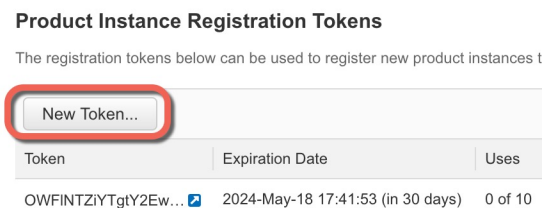

c) On the **Create Registration Token**dialog box enter the following settings, and then click **Create Token**:

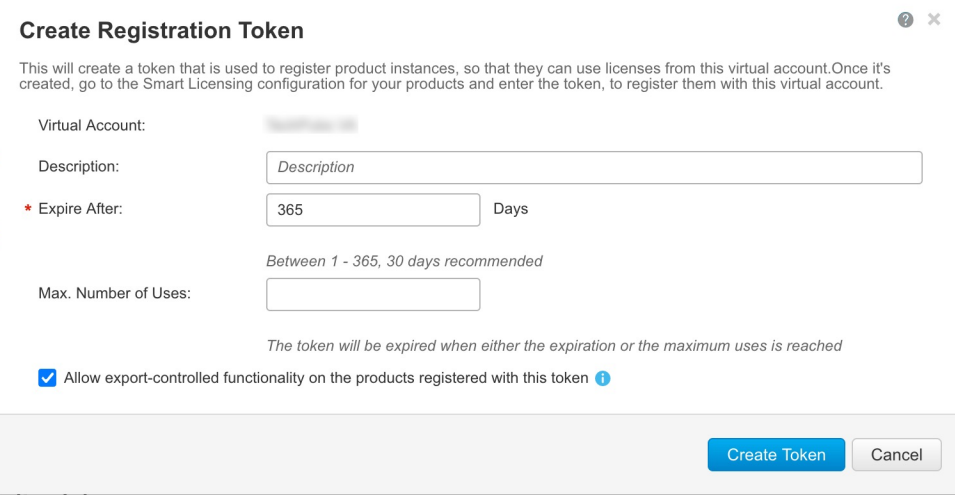

- **Description**
- **Expire After**—Cisco recommends 30 days.
- **Max. Number of Uses**
- **Allow export-controlled functionality on the products registered with this token**—Enables the export-compliance flag if you are in a country that allows for strong encryption. You must select this option now if you plan to use this functionality. If you enable this functionality later, you will need to re-register your device with a new product key and reload the device. If you do not see this option, your account does not support export-controlled functionality.

The token is added to your inventory.

d) Click the arrow icon to the right of the token to open the **Token** dialog box so you can copy the token ID to your clipboard. Keep this token ready for later in the procedure when you need to register the threat defense.

#### **Figure 2: View Token**

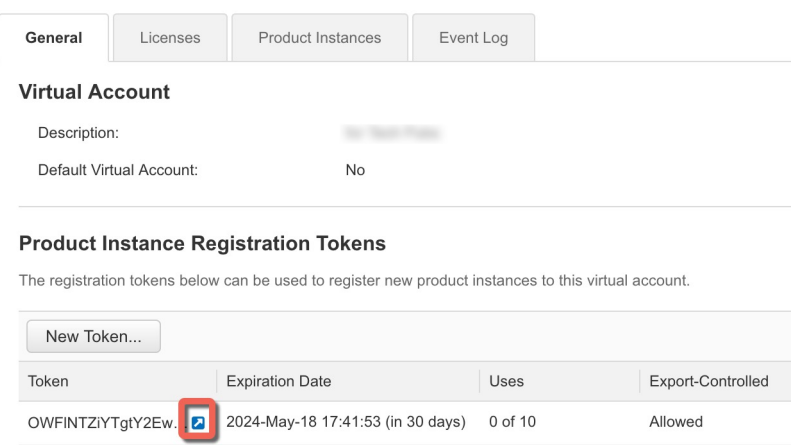

Ш

#### **Figure 3: Copy Token**

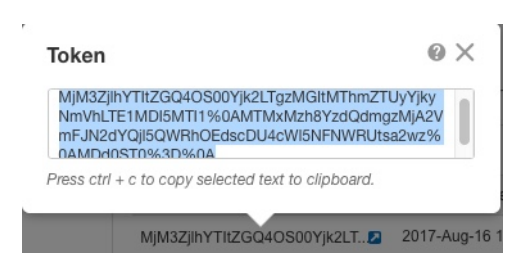

- **Step 2** In the management center, choose **System** ( ) > **Licenses** > **Smart Licenses**.
- **Step 3** Click **Register**.
- **Step 4** Paste the token you generated from Smart Software Manager into the **Product Instance Registration Token** field.

Make sure there are no empty spaces or blank lines at the beginning or end of the text.

**Step 5** Click **Apply Changes**.

#### **What to do next**

• Add a Device to the management center; see *Add a Device to the Management Center* in the Cisco Secure Firewall Management Center Device [Configuration](http://www.cisco.com/go/firepower-config) Guide.

# **Assign Licenses to Devices**

You can assign most licenses when you register a device to the management center. You can also assign licenses per device, or for multiple devices.

### **Assign Licenses to a Single Device**

Although there are some exceptions, you cannot use the features associated with a license if you disable it on a managed device.

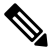

**Note**

For container instances on the same security module/engine, you apply the license to each instance; note that the security module/engine consumes only one license per feature for all instances on the security module/engine.

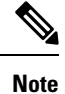

For the threat defense cluster, you apply the licenses to the cluster as a whole; note that each unit in the cluster consumes a separate license per feature.

#### **Before you begin**

You must have Admin or Network Admin privileges to perform this task. When operating with multiple domains, you must do this task in leaf domains.

#### **Procedure**

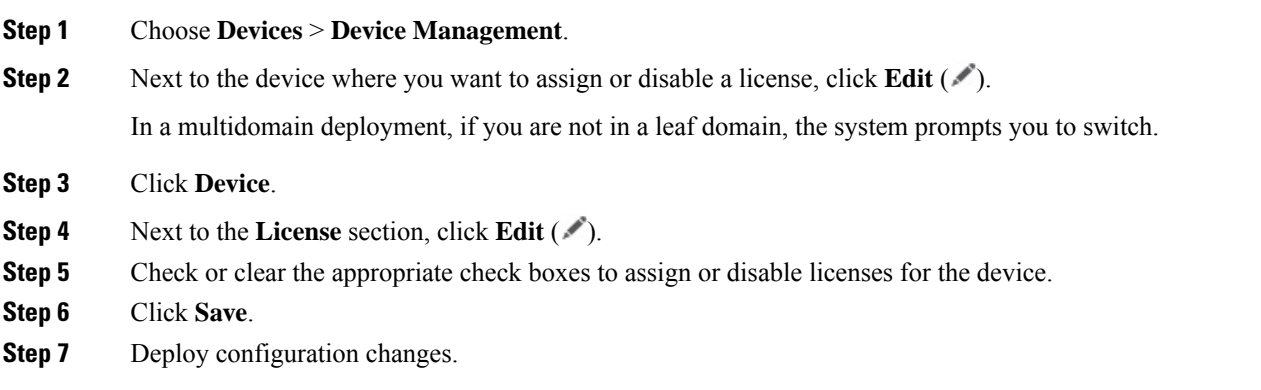

#### **What to do next**

Verify license status: Go to **System** ( ) > **Licenses** > **Smart Licenses**, enter the hostname or IP address of the device into the filter at the top of theSmart Licenses table, and verify that only a green circle with a **Check**

**Mark** ( $\bullet$ ) appears for each device, for each license type. If you see any other icon, hover over the icon for more information.

### **Assign Licenses to Multiple Managed Devices**

Devices managed by the management center obtain their licenses via the management center, not directly from the Smart Software Manager.

Use this procedure to enable licensing on multiple devices at once.

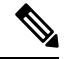

For container instances on the same security module/engine, you apply the license to each instance; note that the security module/engine consumes only one license per feature for all instances on the security module/engine. **Note**

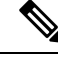

For the threat defense cluster, you apply the licenses to the cluster as a whole; note that each unit in the cluster consumes a separate license per feature. **Note**

#### **Procedure**

**Step 1** Choose **System** ( ) > **Licenses** > **Smart Licenses** or **Specific Licenses**.

Ш

#### **Step 2** Click **Edit Licenses**.

**Step 3** For each type of license you want to add to a device:

- a) Click the tab for that type of license.
- b) Click a device in the list on the left.
- c) Click **Add** to move that device to the list on the right.
- d) Repeat for each device to receive that type of license.

For now, don't worry about whether you have licenses for all of the devices you want to add.

- e) Repeat this subprocedure for each type of license you want to add.
- f) To remove a license, click the **Delete**  $(\blacksquare)$  next to the device.
- g) Click **Apply**.

You can select a cluster and assign any license to all nodes of a cluster.

#### **What to do next**

Verify that your licenses are correctly installed. Follow the procedure in [Monitoring](#page-23-0) Smart Licenses, on page [24](#page-23-0).

# <span id="page-22-0"></span>**Manage Smart Licensing**

This section describes how to manage Smart Licensing.

## **Deregister the Management Center**

Deregister your management center from the Smart Software Manager to release all of the license entitlements back to your Smart Account so they can be used for other devices. For example, deregister if you need to decommission the management center or reimage it.

See [Unregistered](#page-2-0) State, on page 3 for more information about license enforcement in an unregistered state.

#### **Procedure**

- **Step 1** Choose **System** ( ) > **Licenses** > **Smart Licenses**.
- **Step 2** Click **Deregister** ( $\mathbf{\times}$ ).

### **Monitoring Smart License Status**

The **Smart License Status** section of the **System > Licenses > Smart Licenses** page provides an overview of license usage on the management center, as described below.

#### **Usage Authorization**

Possible status values are:

- **In-compliance** ( $\Box$ ) All licenses assigned to managed devices are in compliance and the management center is communicating successfully with the Smart Software Manager.
- **License is in compliance but communication with licensing authority has failed** Device licenses are in compliance, but the management center is not able to communicate with the Cisco licensing authority.
- **Out-of-compliance icon or unable to communicate with License Authority** One or more managed devices is using a license that is out of compliance, or the management center has not communicated with the Smart Software Manager in more than 90 days.

#### **Product Registration**

Specifies the last date when the management center contacted the Smart Software Manager and registered.

#### **Assigned Virtual Account**

Specifies the Virtual Account under the Smart Account that you used to generate the Product Instance Registration Token and register the management center. If this deployment is not associated with a particular virtual account within your Smart Account, this information is not displayed.

#### **Export-Controlled Features**

If this option is enabled, you can deploy restricted features. For details, see Licensing for [Export-Controlled](#page-8-0) [Functionality,](#page-8-0) on page 9.

#### **Cisco Success Network**

Specifies whether you have enabled Cisco Success Network for the management center. If this option is enabled, you provide usage information and statistics to Cisco which are essential to provide you with technical support. This information also allows Cisco to improve the product and make you aware of unused available features so that you can maximize the value of the product in your network.

### <span id="page-23-0"></span>**Monitoring Smart Licenses**

To view the license status for the management center and its managed devices, use the Smart Licenses page.

For each type of license in your deployment, the page lists the total number of licenses consumed, whether the license is in compliance or out of compliance, the device type, and the domain and group where the device is deployed. You can also view the management center's Smart License Status. Container instances on the same security module/engine only consume one license per security module/engine. Therefore, even though the management center lists each container instance separately under each license type, the number of licenses consumed for feature license types will only be one.

Other than the **Smart Licenses** page, there are a few other ways you can view licenses:

- The **Product Licensing** dashboard widget provides an at-a-glance overview of your licenses.
- The **Device Management** page (**Devices** > **Device Management**) lists the licenses applied to each of your managed devices.
- The **Smart License Monitor** health module communicates license status when used in a health policy.

Ш

#### **Procedure**

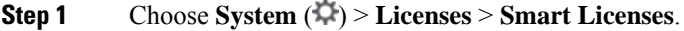

- **Step 2** In the**Smart Licenses** table, click the arrow at the left side of each **License Type** folder to expand that folder.
- **Step 3** In each folder, verify that each device has a green circle with a **Check Mark** ( ) in the **License Status** column.

If all devices show a green circle with a **Check Mark** ( ), your devices are properly licensed and ready to use.

If you see any License Status other than a green circle with a **Check Mark** ( ), hover over the status icon to view the message.

#### **What to do next**

• If you had any devices that did not have a green circle with a **Check Mark** ( ), you may need to purchase more licenses.

## **Troubleshooting Smart Licensing**

#### **Expected Licenses Do Not Appear in My Smart Account**

If the licenses you expect to see are not in your Smart Account, try the following:

- Make sure they are not in a different Virtual Account. Your organization's license administrator may need to assist you with this.
- Check with the person who sold you the licenses to be sure that transfer to your account is complete.

#### **Unable to Connect to Smart License Server**

Check the obvious causes first. For example, make sure your management center has outside connectivity. See Internet Access [Requirements.](managing-firewall-threat-defense-services-with-cisco-defense-orchestrator_chapter121.pdf#nameddest=unique_244)

#### **Unexpected Out-of-Compliance Notification or Other Error**

- If a device is already registered to a different management center, you need to deregister the original management center before you can license the device under a new management center. See [Deregister](#page-22-0) the [Management](#page-22-0) Center, on page 23.
- Check if the term of the subscription license has expired.

#### **Troubleshoot Other Issues**

For solutions to other common issues, see [https://www.cisco.com/c/en/us/support/docs/security/](https://www.cisco.com/c/en/us/support/docs/security/firepower-management-center/215838-fmc-and-ftd-smart-license-registration-a.html) [firepower-management-center/215838-fmc-and-ftd-smart-license-registration-a.html](https://www.cisco.com/c/en/us/support/docs/security/firepower-management-center/215838-fmc-and-ftd-smart-license-registration-a.html)

# <span id="page-25-0"></span>**Additional Information about Licensing**

For additional information to help resolve common licensing questions, see the following documents:

- FAQ[—https://www.cisco.com/c/en/us/td/docs/security/firepower/licensing/faq/firepower-license-FAQ.html](https://www.cisco.com/c/en/us/td/docs/security/firepower/licensing/faq/firepower-license-FAQ.html)
- License Roadmap[—https://www.cisco.com/c/en/us/td/docs/security/firepower/roadmap/](https://www.cisco.com/c/en/us/td/docs/security/firepower/roadmap/firepower-licenseroadmap.html) [firepower-licenseroadmap.html](https://www.cisco.com/c/en/us/td/docs/security/firepower/roadmap/firepower-licenseroadmap.html)